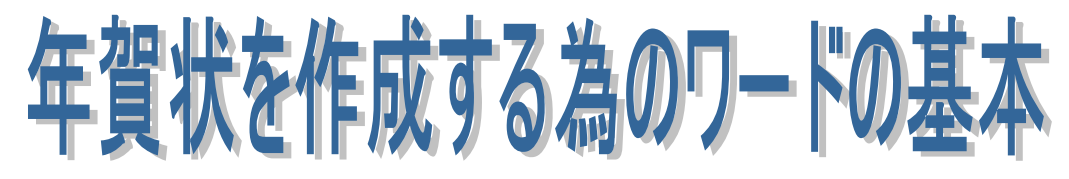

# 裏面講座1

デジカメで撮った写真や、ダウンロードした画像を、フォルダーを作って保存しておきます。

### 1.用紙サイズ・余白・印刷の向きを設定するには

- ①「ページレイアウト」タブをクリック(図1)
- ②「サイズ」をクリックし用紙サイズをハガキに設定
- ③「余白」をクリックしここでは「狭い」)を選択
- ④「印刷の向き」は縦を選択します。
- ◎ 作成したハガキサイズをドキュメントに保存しておきましょう。

#### 2. 好きな場所に文字を挿入するには

- ① 「挿入」⇒「テキストボックス」をクリックし、「縦書きテキストボックスの描画」を選択 します。(横書きの場合は「横書きテキストボクスの描画」を 選択します。) (図2)
- ② テキストを入れる場所に、対角線上にドラッグし、 長方形(テキストボックス)を描きます。
- ③ テキストボックスに文字を(例:本年もよろしくお願 いいたします)入力します。(図3)

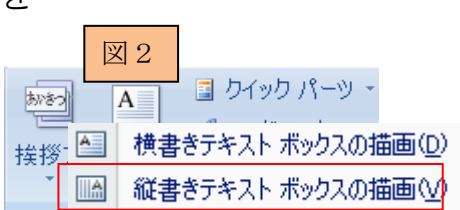

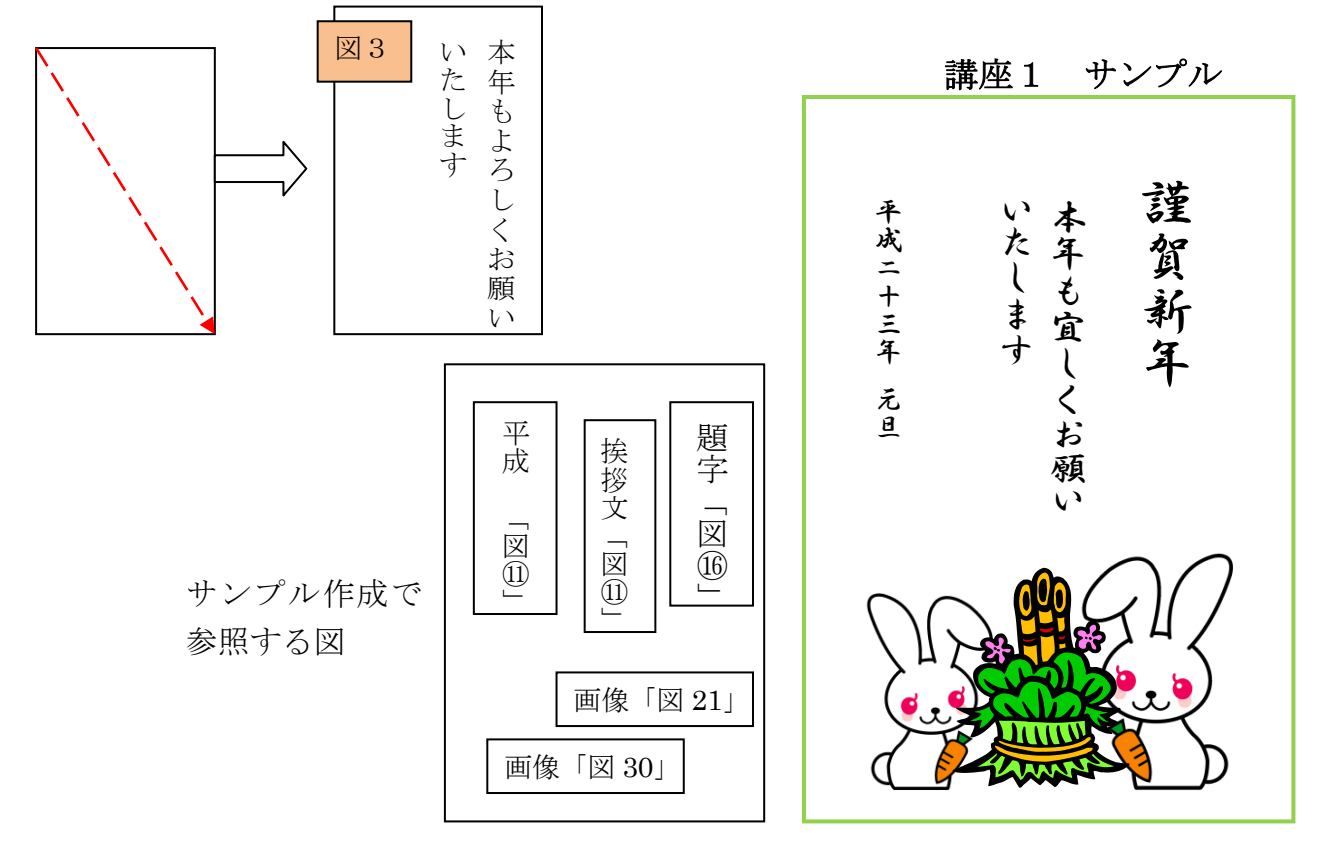

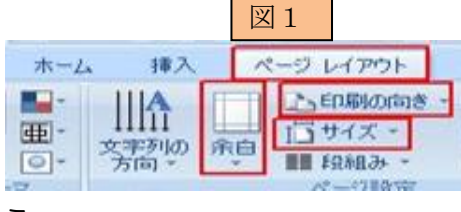

- ④ 文字を選択し、ホームタブをクリック、フォント名の右側の▼をクリックし フォントの種類「HG行書体」)を選択します。サイズの右側の▼ 図4 ページレイアウ 挿入 をクリックしフォントのサイズを 14 に変更します。(図4) HG行書体  $h4$ サイズが大きくなり、行間も広がります。(図 5) 臨落 ホーム 挿入 ページレイアウト 参考資料 差し込み文書 校長 インデントと行間隔 改ページと改行 体裁 HG丸コシックM-P ~ |10.5 ~  $\sqrt{\frac{x}{\|x\|}\|A\|}$   $\sqrt{\frac{1}{12} - \frac{1}{2} - \frac{1}{2} - \frac{1}{2} - \frac{1}{2}}$  $\mathbb{R}$ 全般 NE E E E BIG-EB  $\begin{array}{|c|c|c|c|c|}\n\hline\n\text{B} & I & \underline{\text{U}} & \text{else} & \text{x}_z & \text{x}^2 \end{array}$ 配置(G) 而崇祯之一一  $\mathcal{S}$  $\mathbf{A} \cdot \mathbf{A} = \mathbf{A} \cdot \left\| \mathbf{A} \right\| \times \left\| \mathbf{A} \cdot \mathbf{A} \right\| \times \left\| \mathbf{A} \cdot \mathbf{A} \right\| \times \left\| \mathbf{A} \cdot \mathbf{A} \right\| \times \left\| \mathbf{A} \cdot \mathbf{A} \right\| \times \left\| \mathbf{A} \cdot \mathbf{A} \right\| \times \left\| \mathbf{A} \cdot \mathbf{A} \right\| \times \left\| \mathbf{A} \cdot \mathbf{A} \right\| \times \left\| \mathbf{A} \cdot \$ アウトライン レベル(0 -K s 昭落 フォン 図6 インデント 左① 0字 ☆ 最初の行(S): 幅位 ⑤ 広くなりすぎた行間の変更は 0字 章 (なし)  $\mathbf{v}$ **右(R):**  $\stackrel{\mathbb{A}}{\mathbb{v}}$ 「ホーム」タブ⇒「段落」グループの矢印をクリックし、 □見聞きページのインデント幅を設定する(M) 1ページの行数を指定時に文字を行グリッド線に合わせる √1行の文字数を指定時に右のインデント幅を自動調整する(D) 間隔 のチェックをはずします。(図6) 段落前(B)  $0f\bar{f}$   $\qquad \qquad \bullet$ 行間処 間高(A) 段落後(F): 6行 ☆ 1行  $\frac{\lambda}{\nu}$ 行間が文字の大きさに合わせて調整されます。(図7)  $\mathbf{v}$ □同じスタイルの場合は段落間にスペースを追加しない© ■ 1ページの行数を指定時に文字を行りりッド線に合わせる(M) プレドュー ⑥ テキストボックスの線上の●や■をドラッグします。(図8)
	- 文字が全部、ちょうど入るように、テキストボックスの大きさを変更します。(図9)

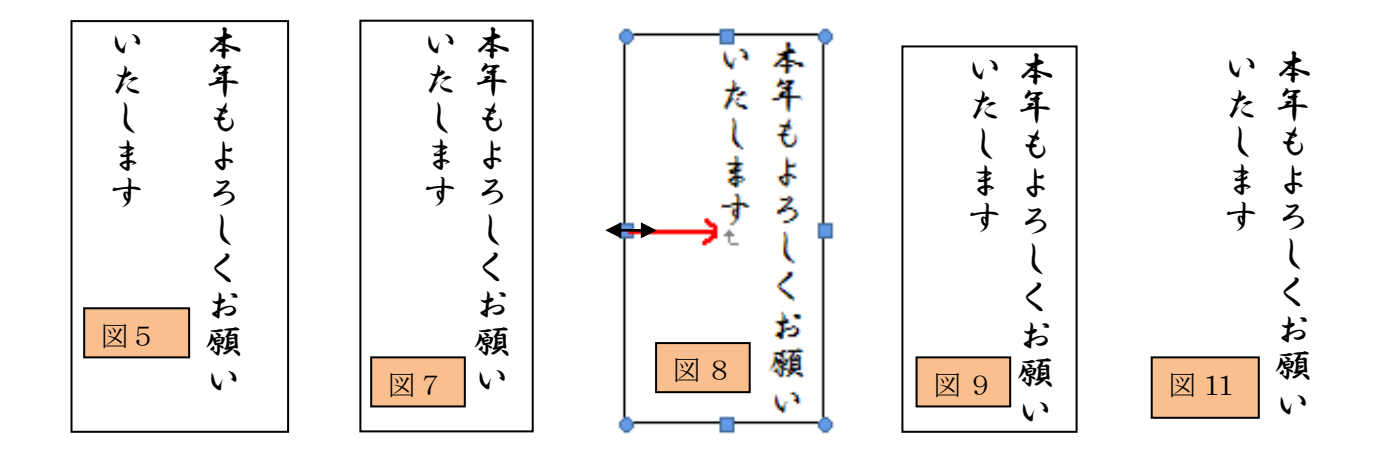

- ⑦ テキストボックスを移動するには、テキストボックスの枠にマウスポインターを近づけ、 十字形の矢印 が表示されたらドラッグします。
- ⑧ テキストボックスの枠線を消すには、テキストボックスを選択し書式から「図形の枠線」 の「線なし」を選択します。(図 10)
- ⑨ テキストボックスの枠線が消えます。(図 11)
- ⑩ テキストボックスの背景は白色ですが、それが邪魔になる場合は、「図形の塗りつぶし」の 右の▼をクリックして、「塗りつぶしなし」をクリックします。

2

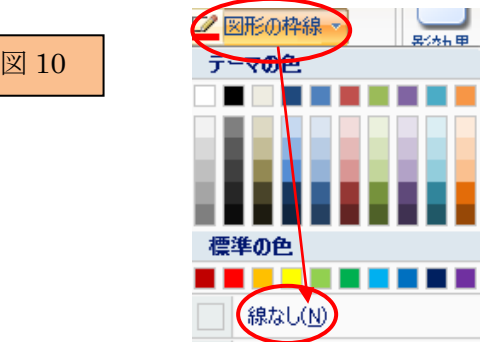

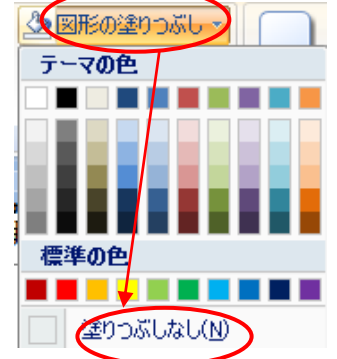

# 3. 見栄えの良い題字を挿入するには

①「挿入」タブから「ワードアート」をクリックします。

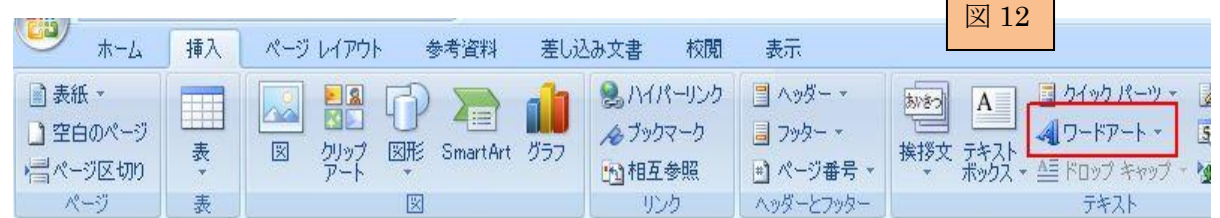

②「ワードアートギャラリー」の中から好きなスタイルをクリック(ワドアートスタイル6) するとワードアートテキストの編集画面が表示されます。(図 14)

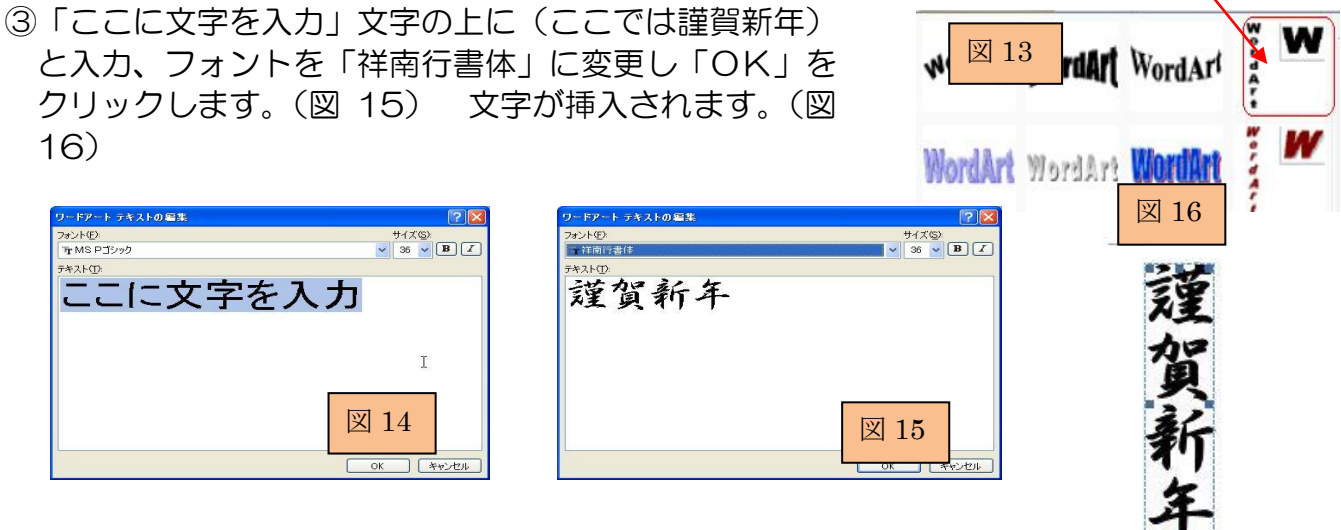

④ 挿入した文字を移動できるようにするには、「ワードアートツール」の「書式」タブをクリ ックし、文字列の折り返しを選択し前面をクリックします。(図 17)

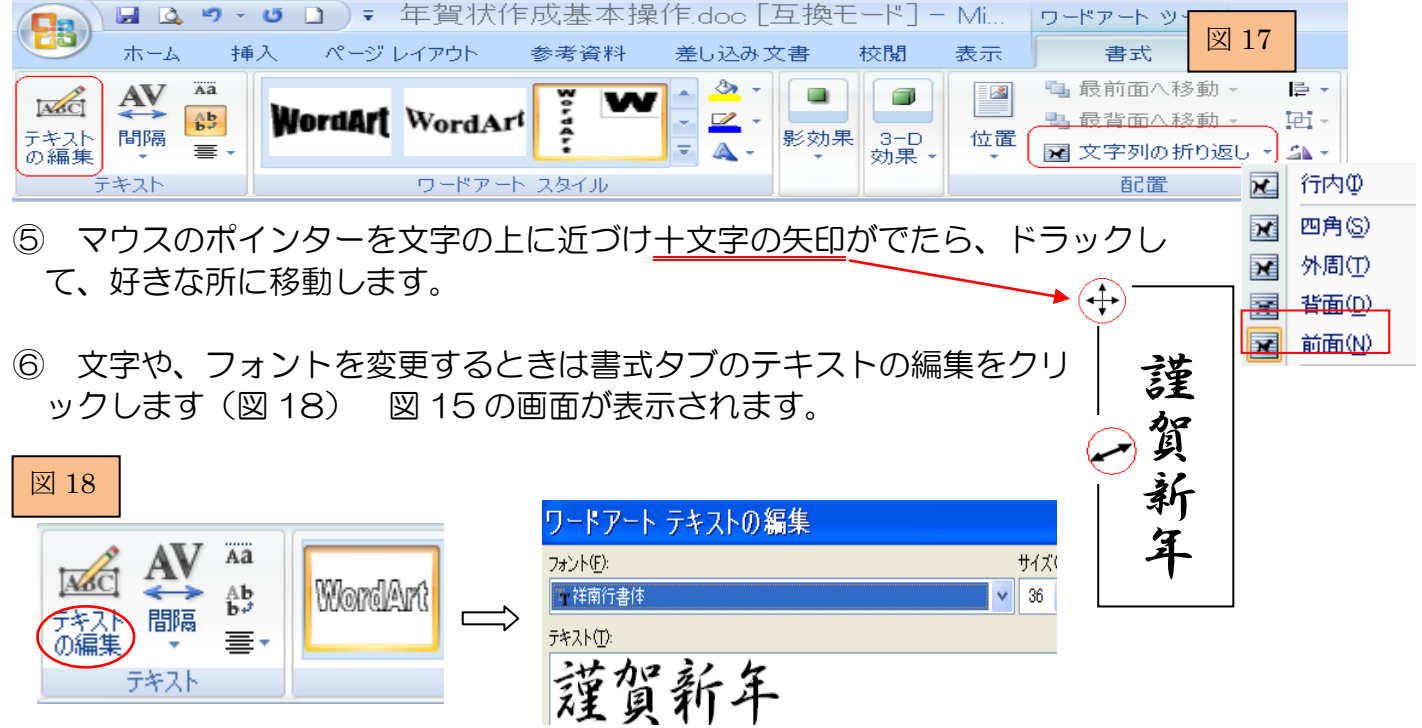

## 4.画像(写真やイラストなど)を挿入するには

① 挿入タブをクリックすると下記のようなリボンが表示されます。(図 19)

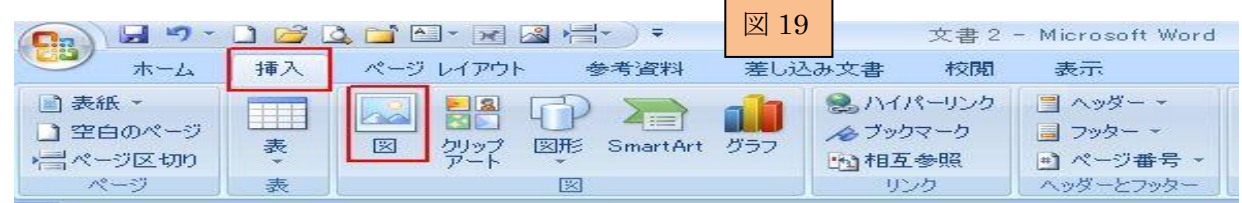

- ② 図(図をファイルから挿入)をクリックすると、「図の挿入画面」が表示されます。
- ③ 画像が保存されている「フォルダー」をダブルクリックで開き、画像を選択したら、「挿入」 ボタンをクリックします。(図 20) 画像が挿入されます。

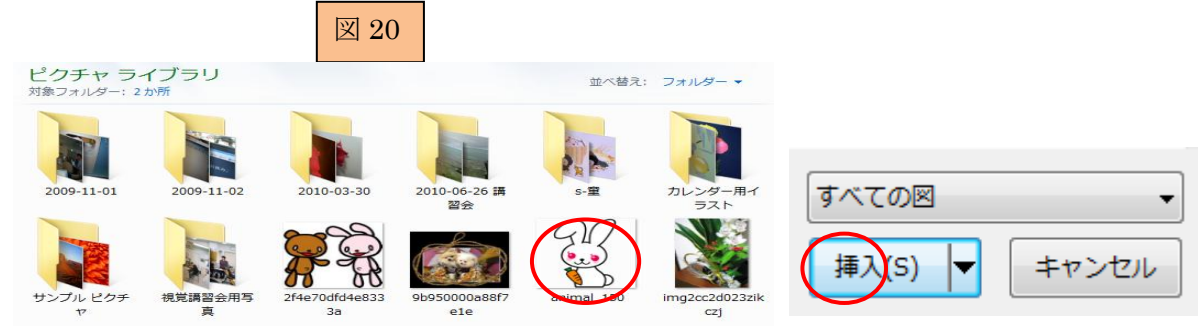

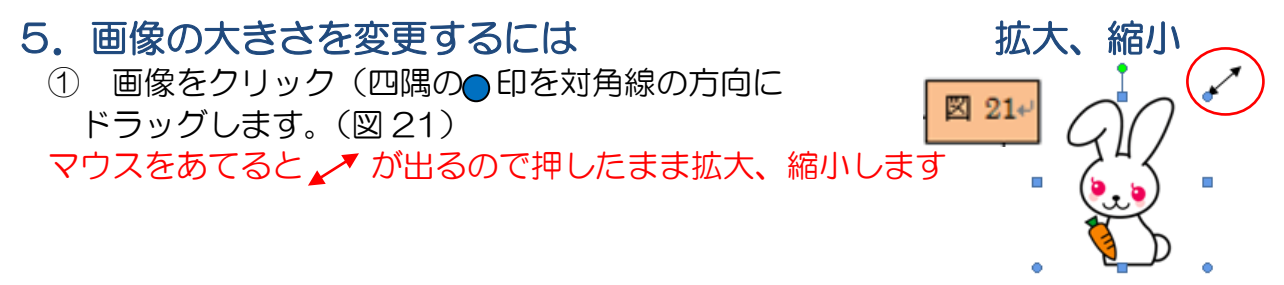

### 6.挿入した画像を移動するには

- ① 挿入した画像をクリックします。 「図ツール」の「書式」タブをクリック
- ② 「文字列の折り返し」をクリックして、「前面」を選択します。(図 22)

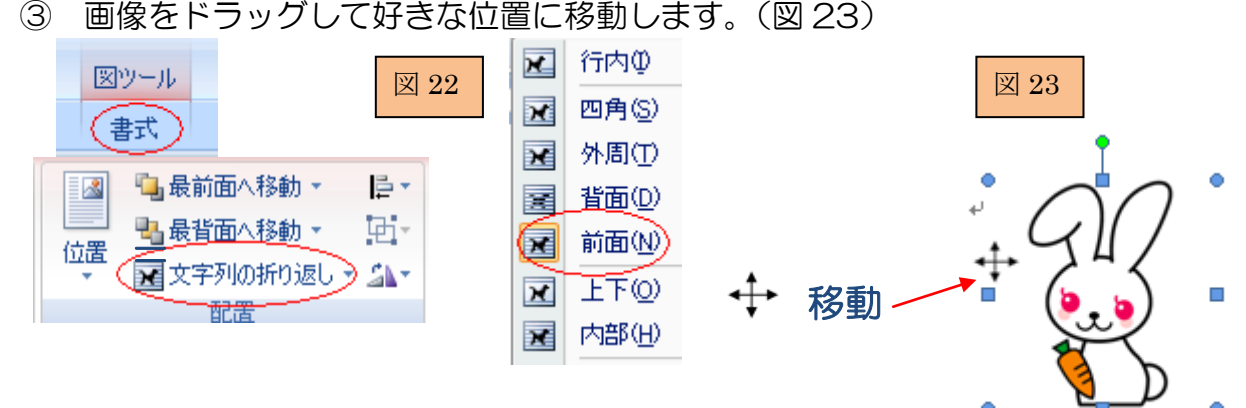

#### 7.図形を描いてその中に写真や画像を入れるには

- ① 「挿入」タブから「図形」をクリック、ここでは「楕円」を選択します。(図 24)
- ② 斜め右下にドラッグします。楕円が描かれます。(図 25)

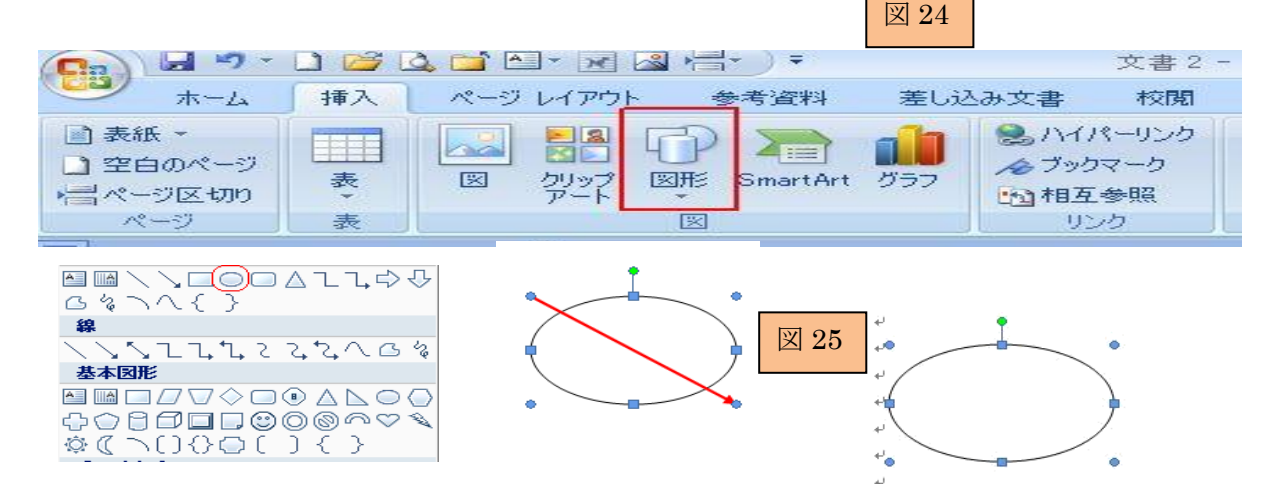

楕円が描かれると同時に、下記のような「描画ツール」の「書式」タブが表示されます。

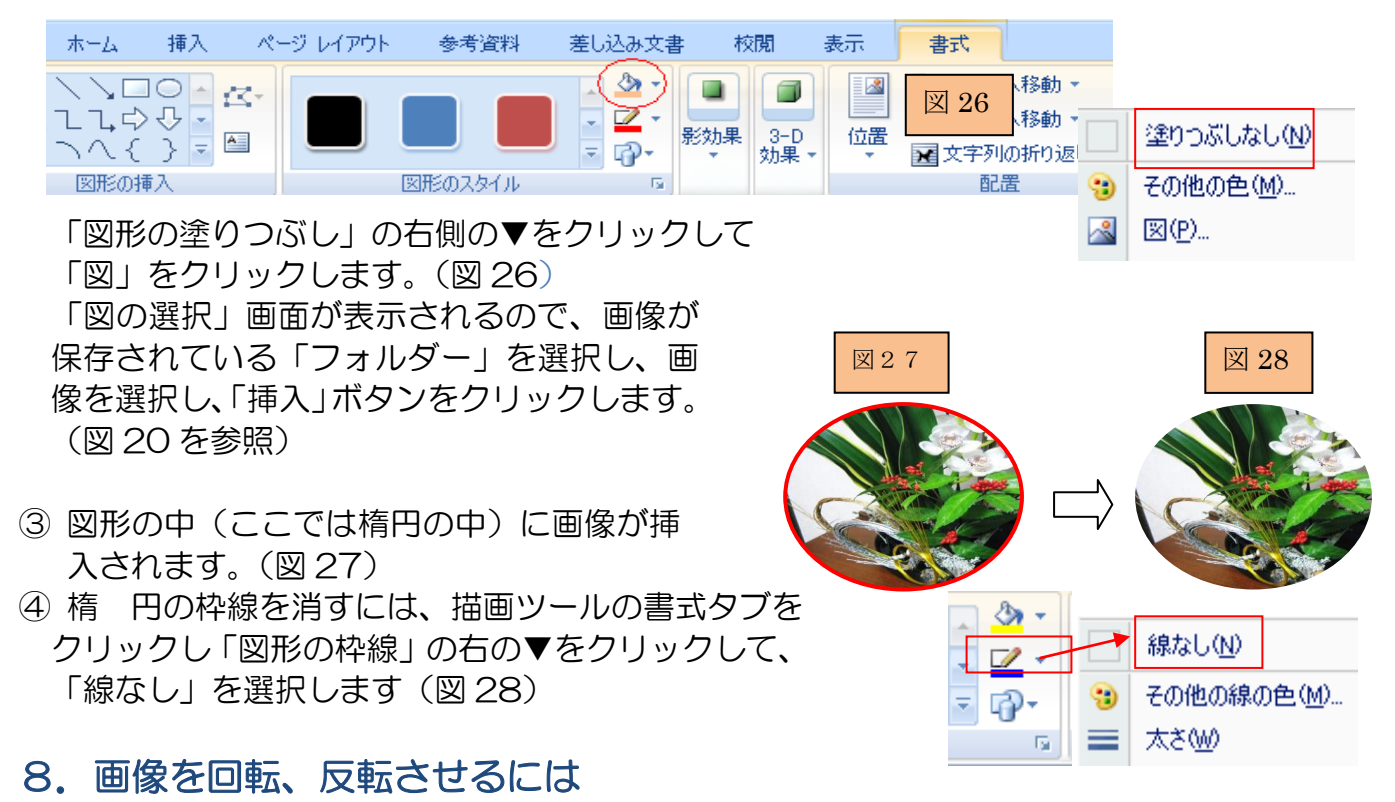

#### ①画像を選択し、書式タブの「回転」をクリックし、「左右反転」をクリックします。(図 29)

**Contract Contract Contract Contract** 

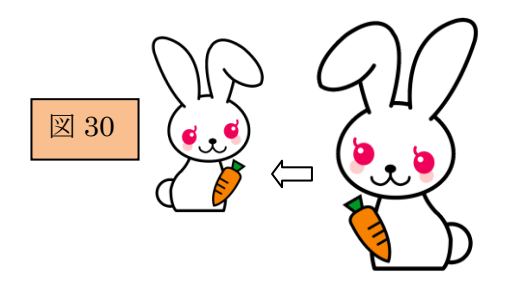

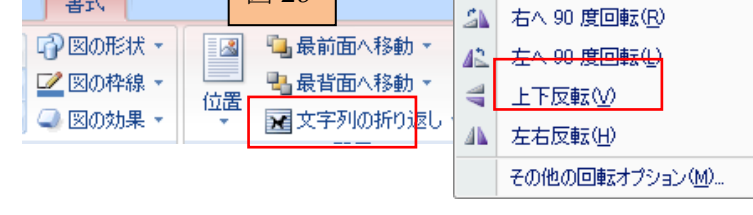

 $\mathbb{Z}$  29

画像が左右反転します。(図 30)